Motion Studio

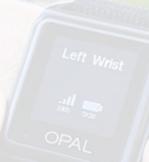

## QUICKSTART GUIDE

Version 2 November 2020

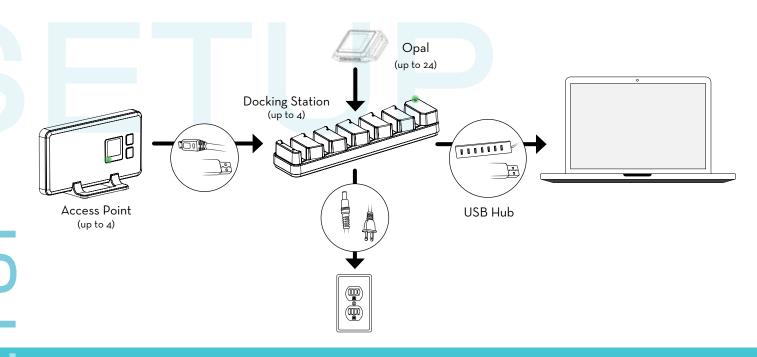

- 1) Connect the Access Point(s) to the Docking Station(s) using a Micro USB cable.
- $\binom{2}{}$  Connect the Docking Station power supply to the Docking Station(s), and plug it in to a power outlet.
- (3) Using a Micro USB cable, connect the Docking Station(s) to the USB Hub or to the computer directly.
- (4) Insert the Opals into the Docking Station, in any order, with the port facing down.

Tip: The Docking Station and Access Point should have a green light when powered or

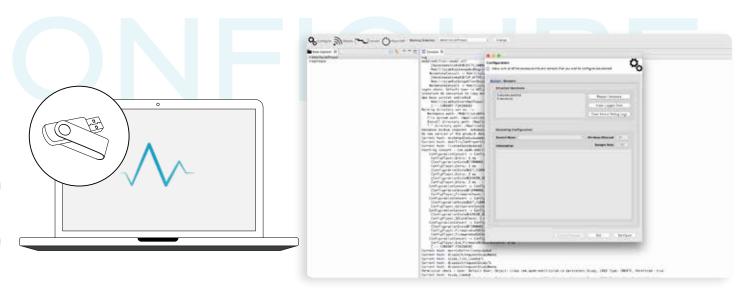

- 5 Install the Motion Studio software provided on the USB flash drive.
- 6 Open Motion Studio, click "Configure" to select a recording mode and adjust the sample rate.
- 7 Within the configuration box, select the second tab, "Sensors," to label Opals and create button events.
- 8 If configured for synchronized streaming mode, to stream live data wirelessly, undock all of the Opals and click "Stream". Click Record to begin recording and Stop to end.

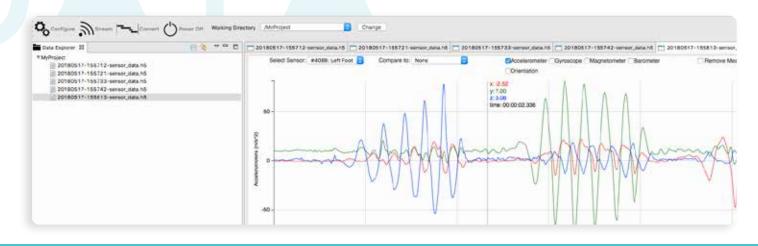

- 9 If configured for logging mode, undock Opals to begin logging data and re-dock after data collection. Click "Convert" to extract the logged data.
- Streamed data and converted logged data are saved in your Working Directory. Double click on a file to view it in the raw data plot.
- Raw data is reported in a .h5 file. To convert to CSV, right click on a file and select "Export to CSV Format."
- Use the dropdown menus to view and compare data between Opals. Use the selection boxes to show or hide different sensor components.

Tip: Click and drag or use the time scrubbing bar to adjust x-axis zoom, and use the scroll wheel on your mouse to adjust the y-axis zoom.